Line : @podd-report

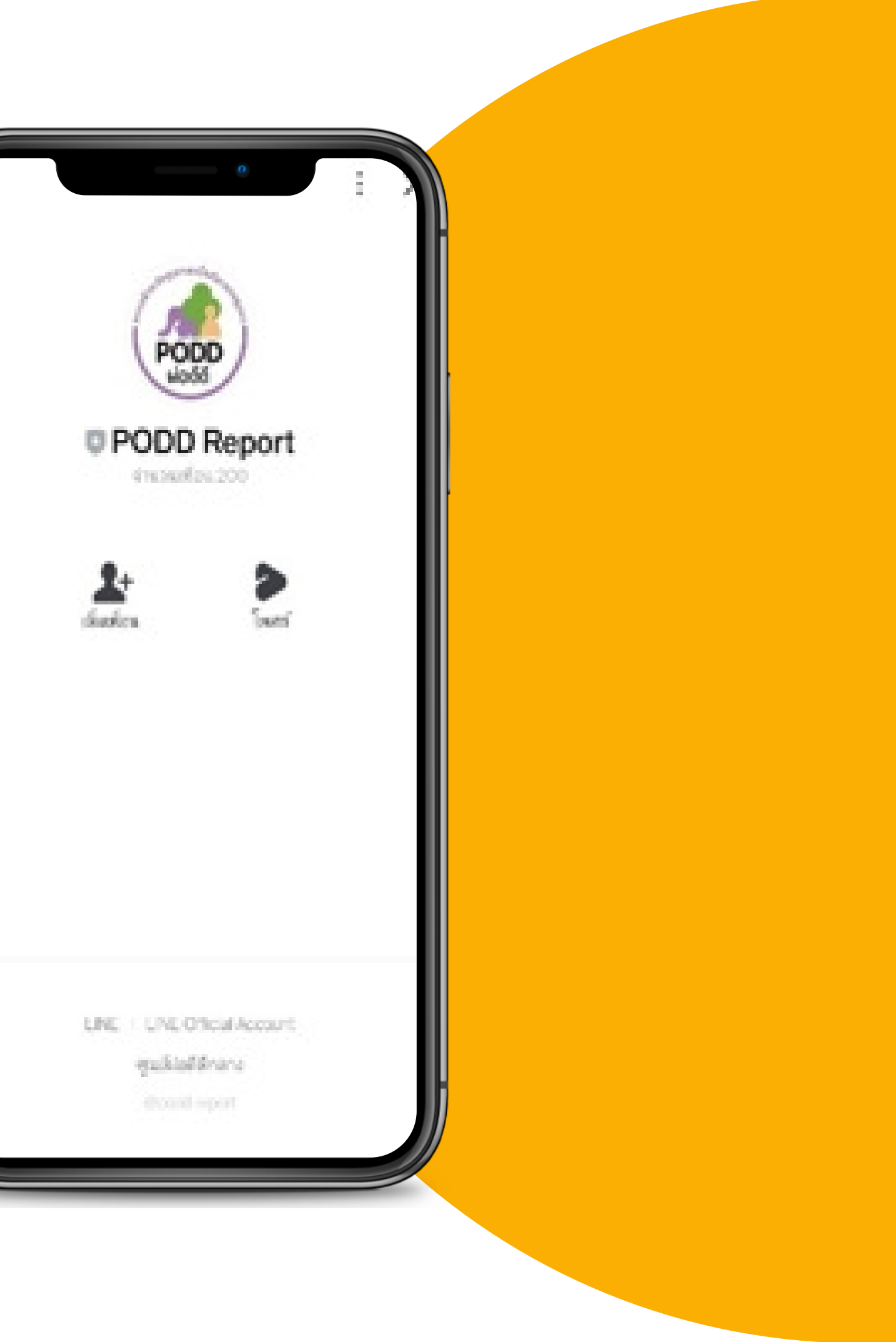

# **รายงาน เฝ้าระวัง โรค covid-19 คู่มื คู่ อการใช้ง ช้ าน**

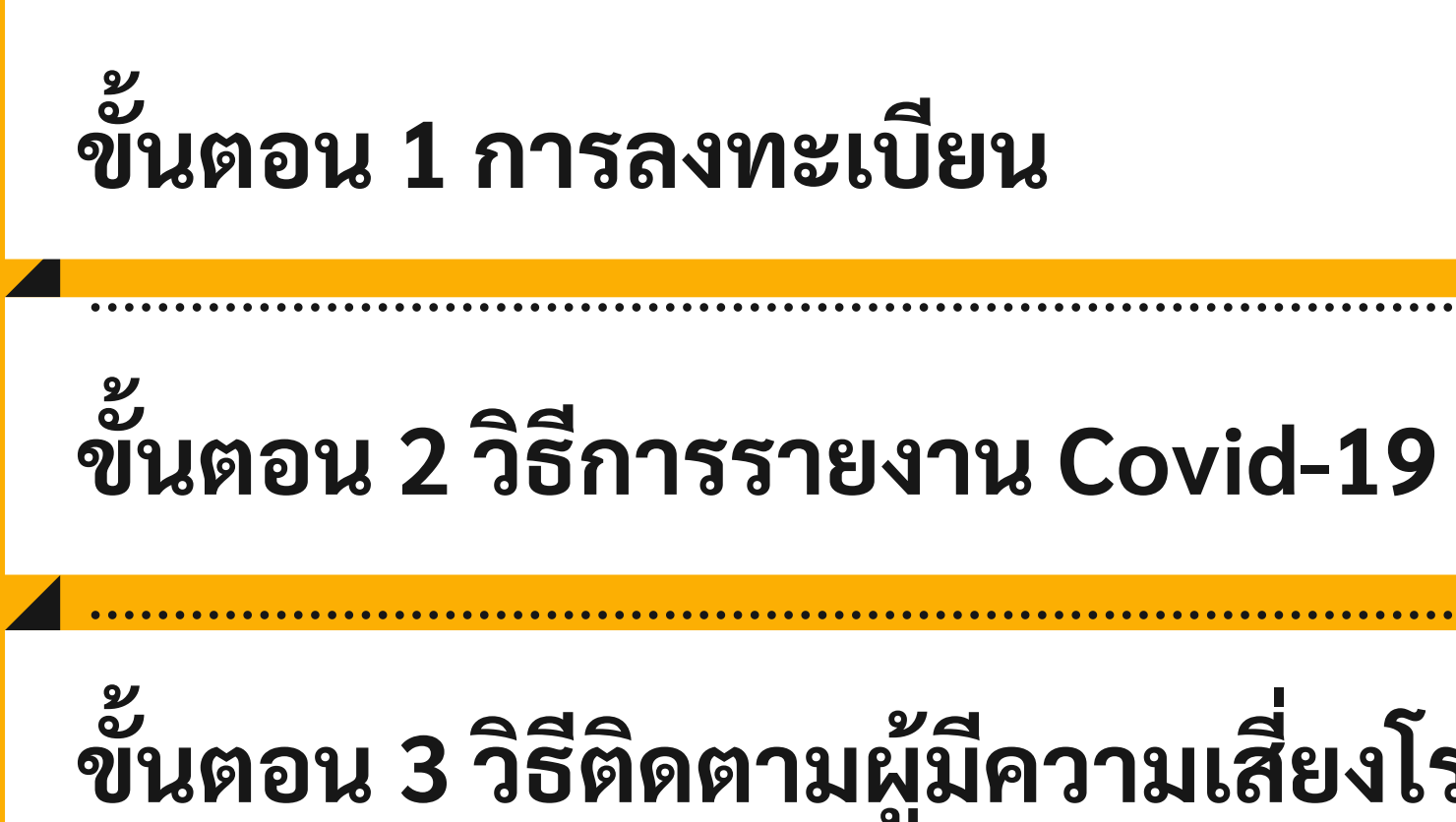

## **ขั้นตอน 3 วิธีติ ธีติ ดตามผู้มีผู้ ค มี วามเสี่ย สี่ งโรค Covid-19**

# ขั้นตอนการใช้งาน

**รายงานเฝ้า ฝ้ ระวังโรค Covid-19 ผ่า ผ่ น Line @podd-report**

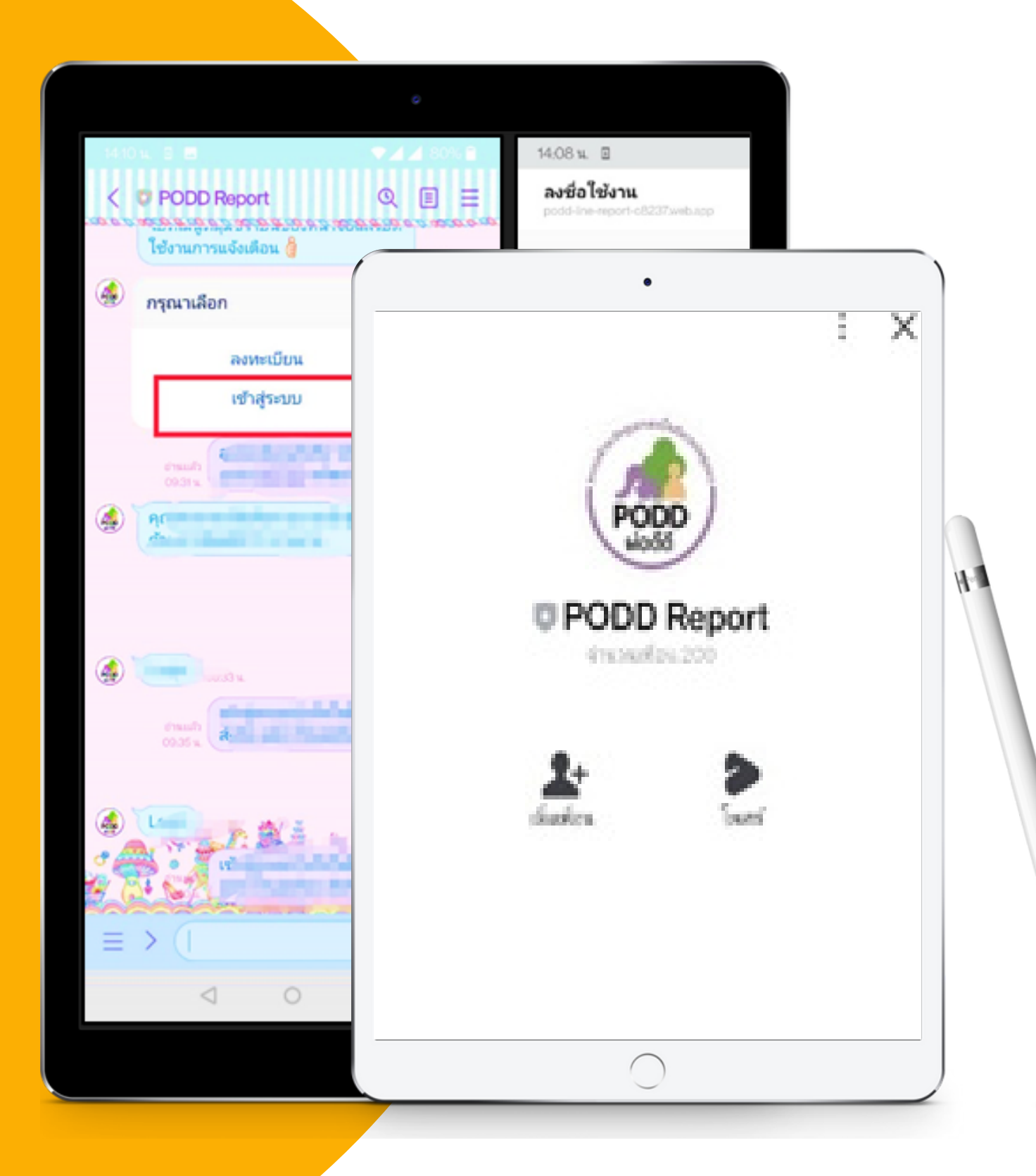

# ขั้นตอน 1 การลงทะเบียน-สมัครใช้งาน

## ขั้นตอนที่1 การลงทะเบียน และสมัครใช้งาน

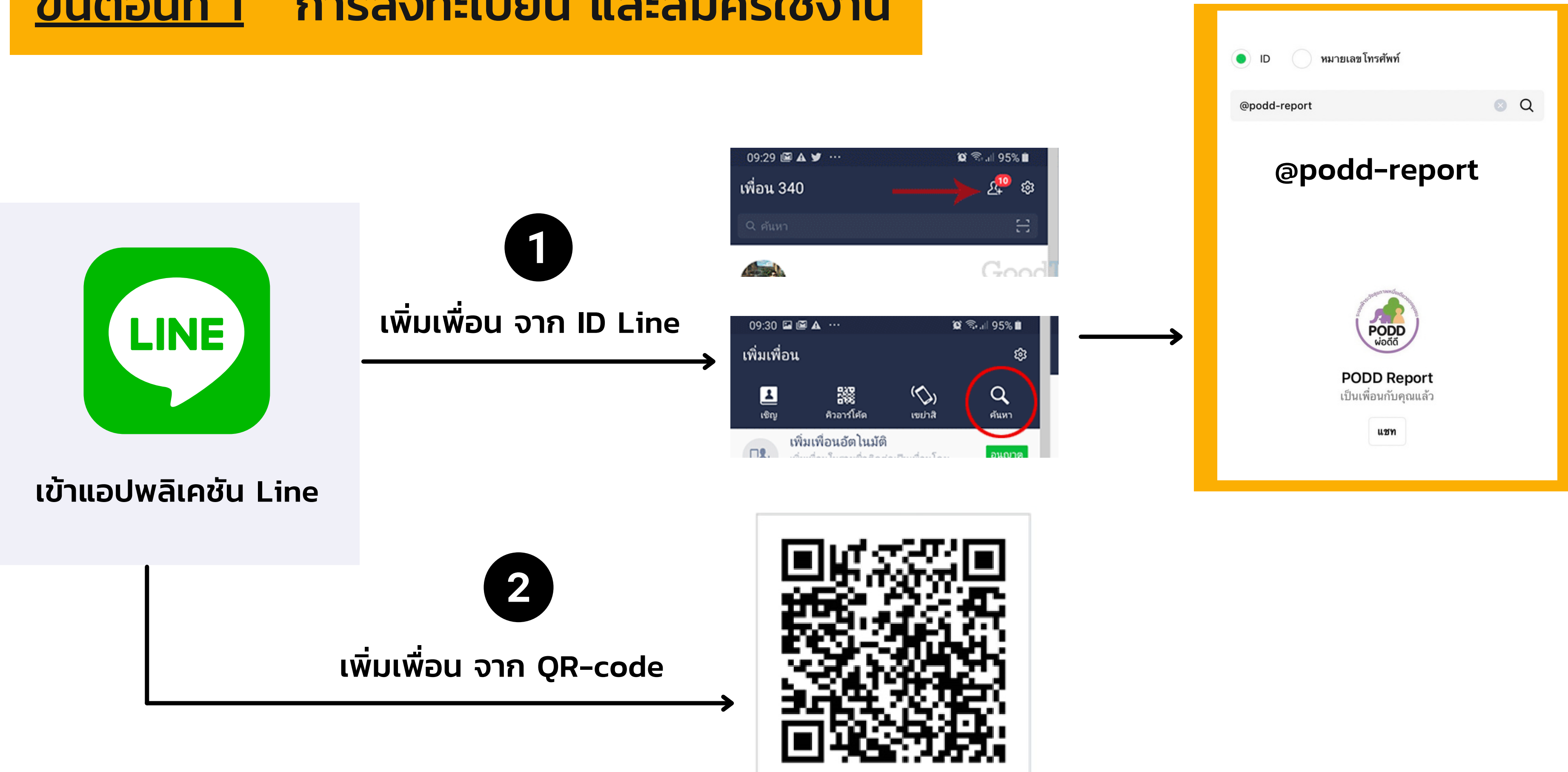

## ขั้นตอนที่1 การลงทะเบียน และสมัครใช้งาน

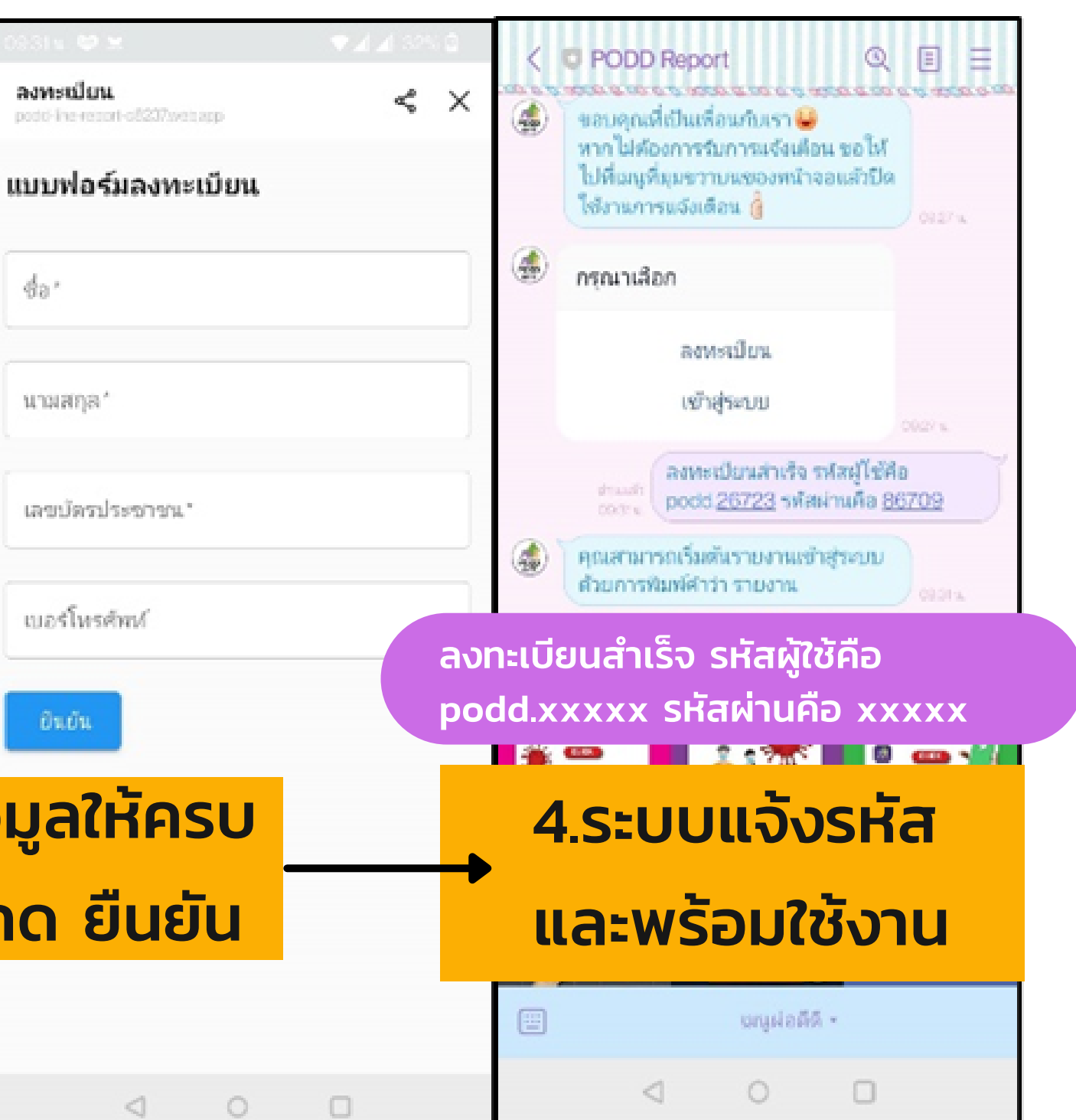

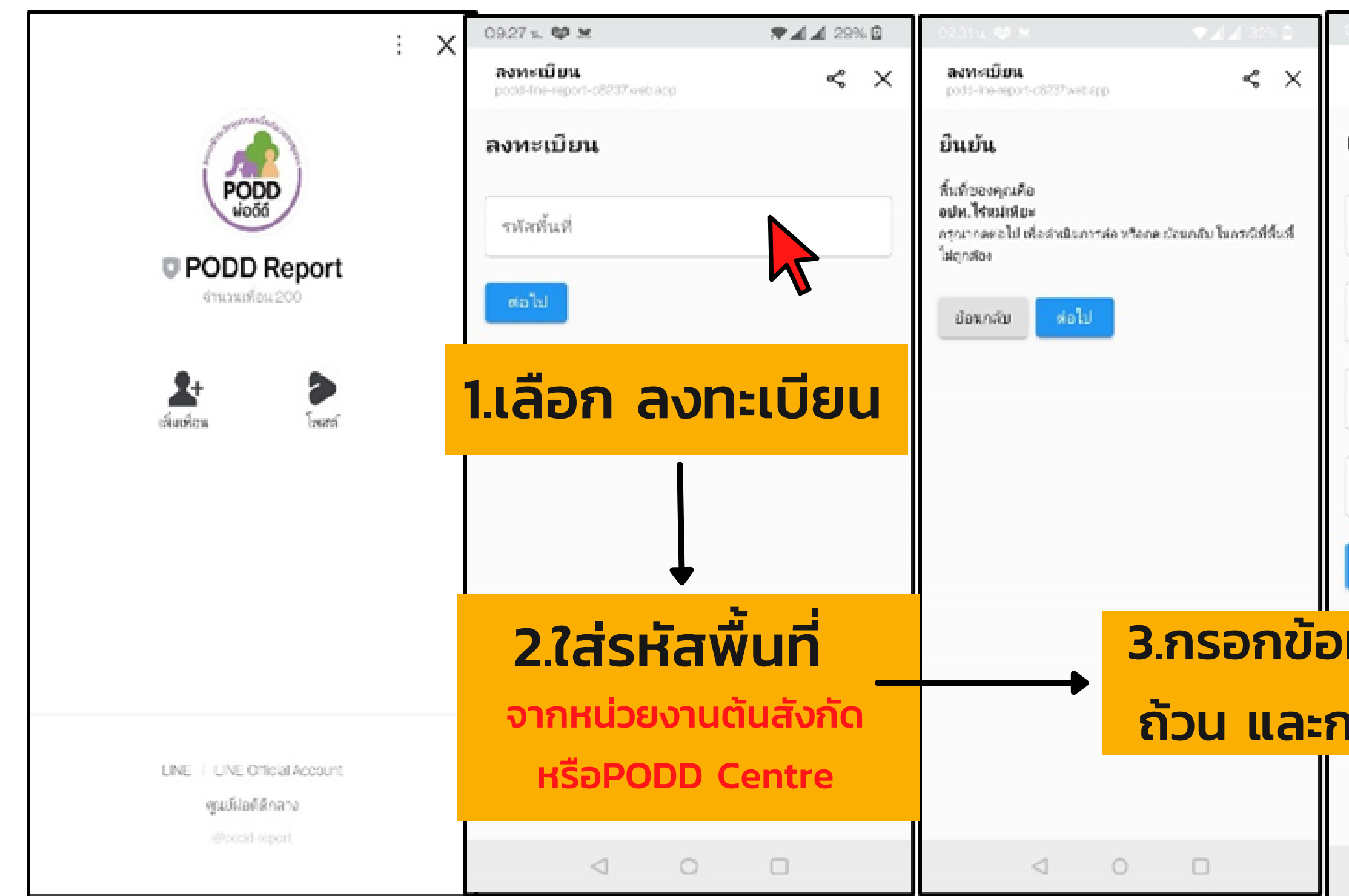

#### สำ หรับผู้ลงทะเบียนสมาชิกใหม่

## ขั้นตอนที่1 การลงทะเบียน และสมัครใช้งาน

#### ี สำหรับ<u>สมาชิกเดิม</u> (ผู้เคยสมัครใช้แอปฯผ่อดีดี)

1.เลือก เข้าสู่ระบบ

## 2. ใส่ชื่อผู้ใช้งาน และรหัสผ่าน

หาก ลืมรหัสผ่าน/ชื่อผู้ใช้งาน กรุณาติดต่อเจ้าหน้าที่ผ่อดีดี

การใส่ชื่อผู้ใช้งานและรหัสผ่าน จะใส่เฉพาะครั้งแรกเท่านั้น ครั้งต่อไประบบจะเข้าใช้งานอัตโนมัติ

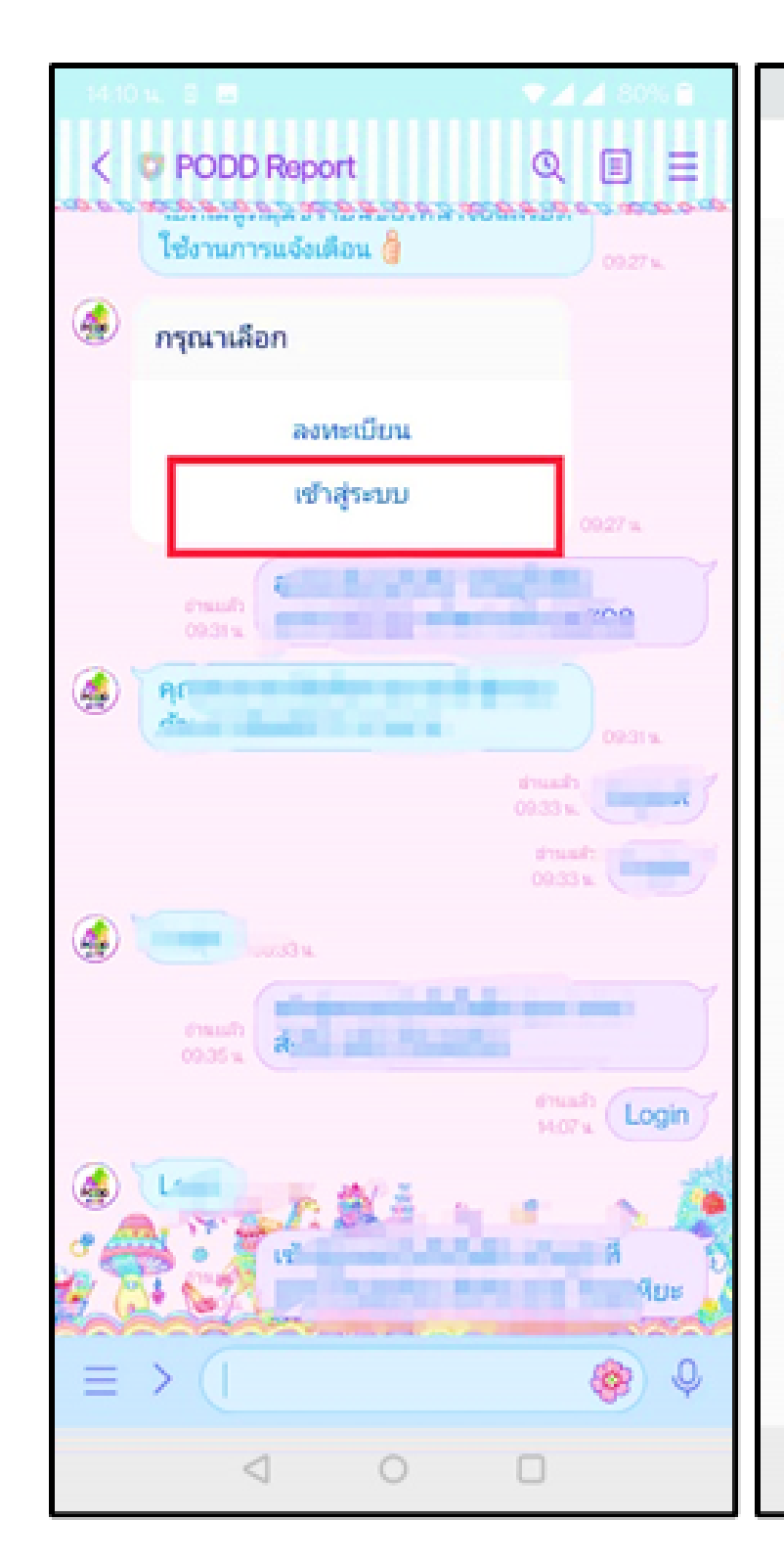

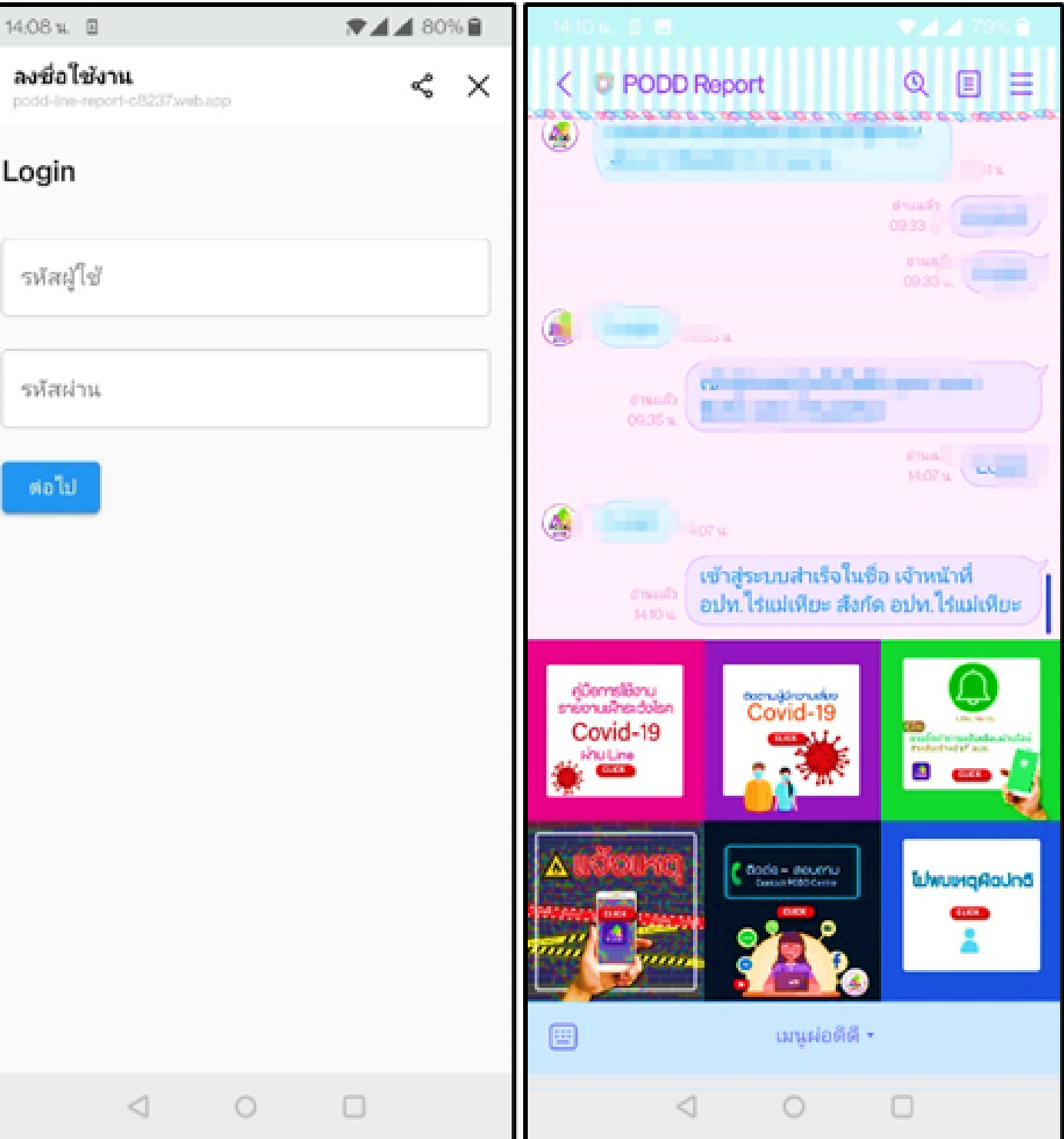

### 3. พร้อมใช้งาน

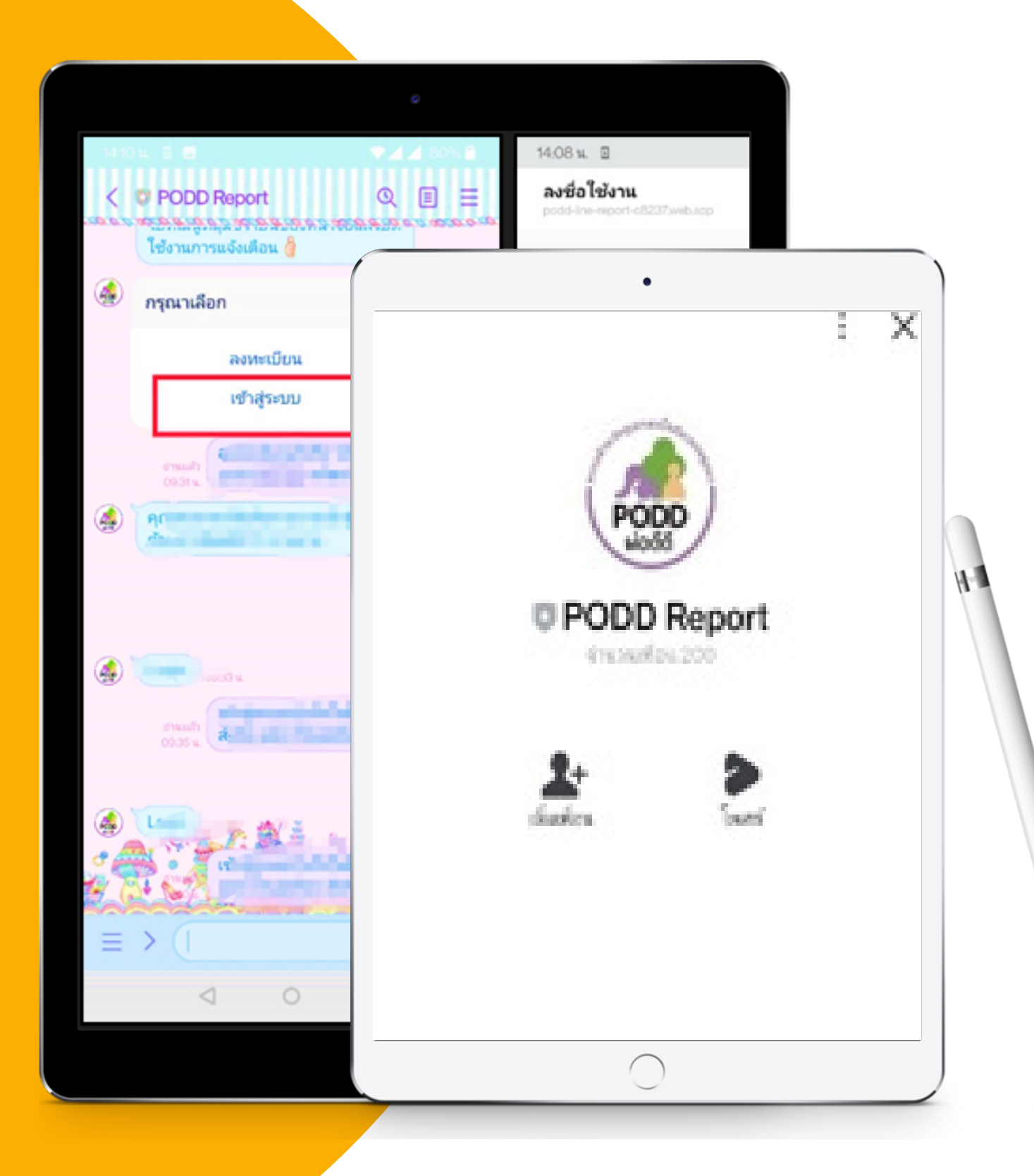

# ขั้นตอน 2 วิธีการรายงานโรค Covid -19

## <u>ขั้นตอนที่ 2</u> วิธีการรายงาน Covid-19

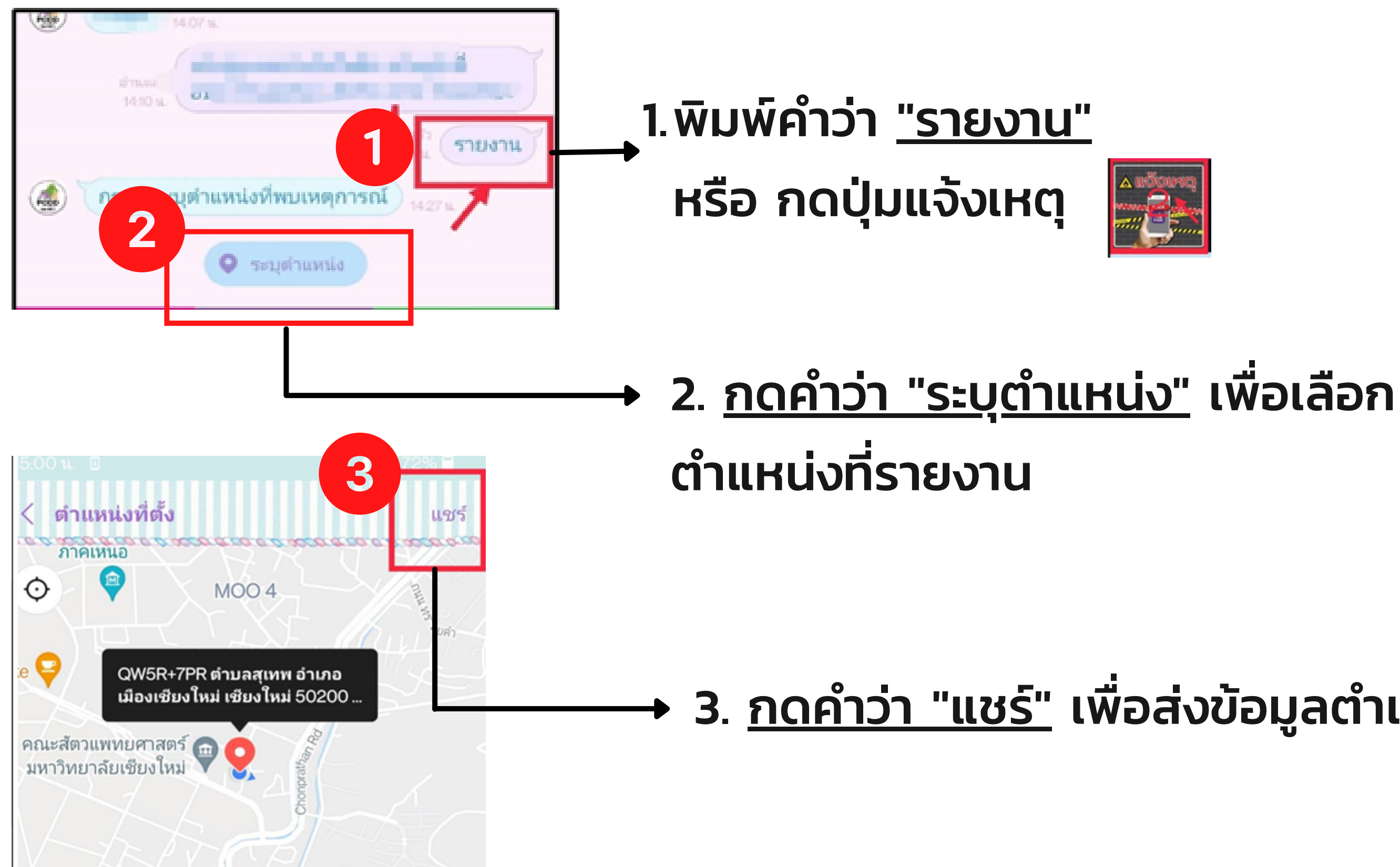

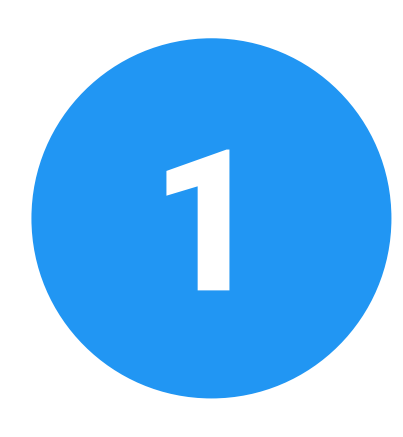

### + 3. <u>กดคำว่า "แชร์"</u> เพื่อส่งข้อมูลตำแหน่ง

## ขั้นตอนที่2 วิธีการรายงาน Covid-19

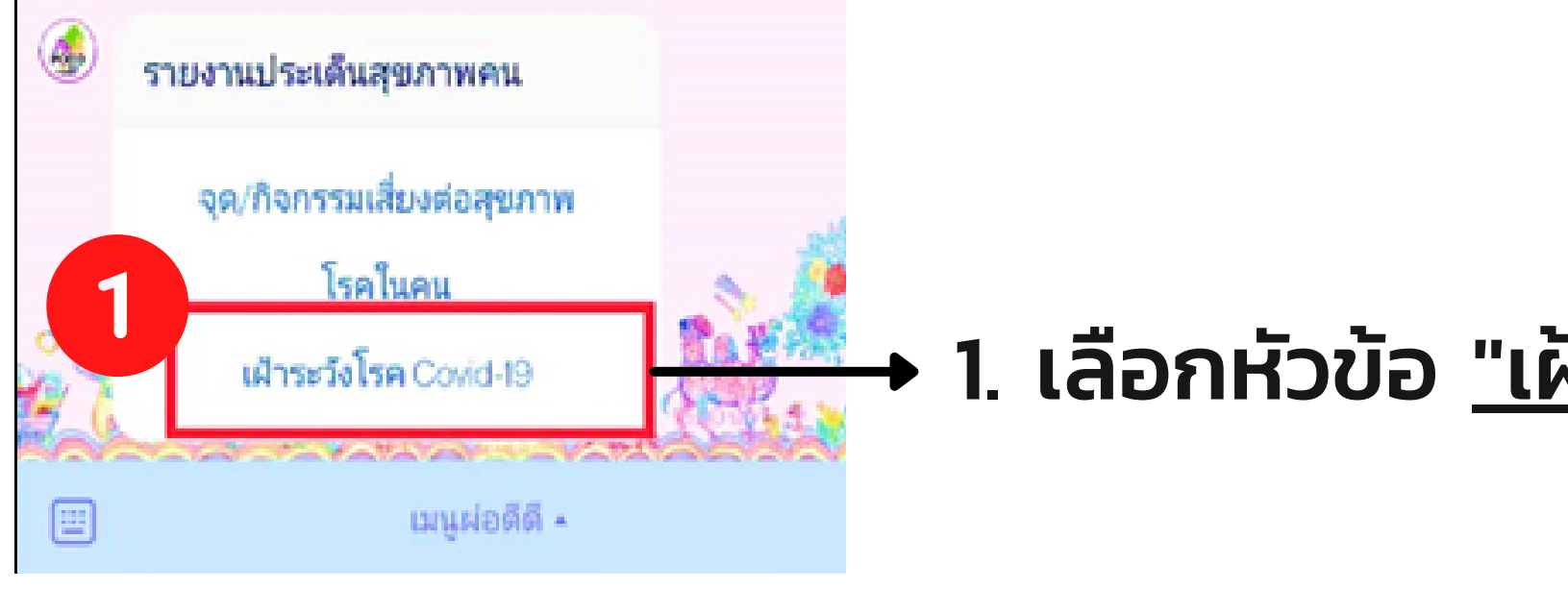

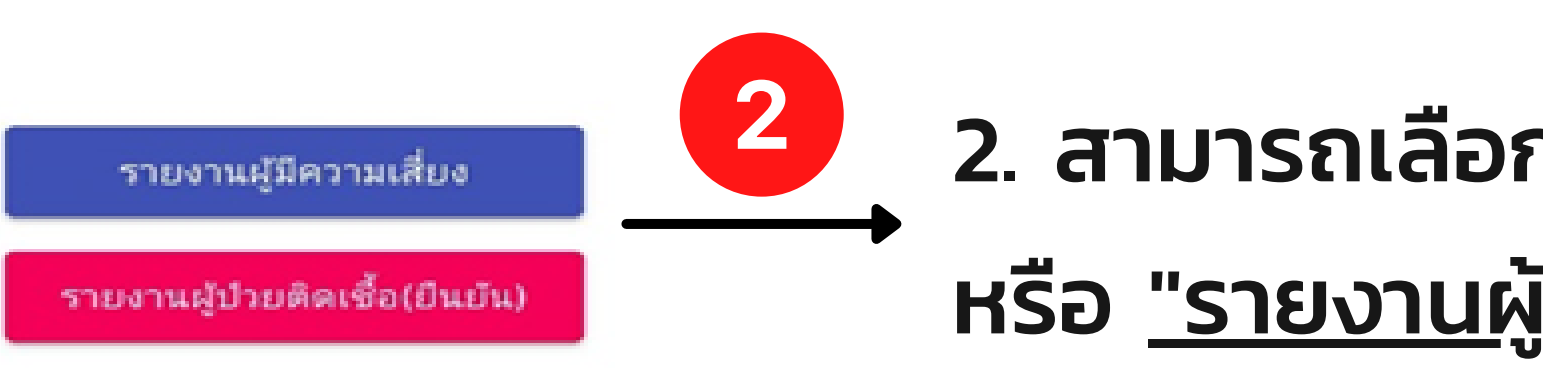

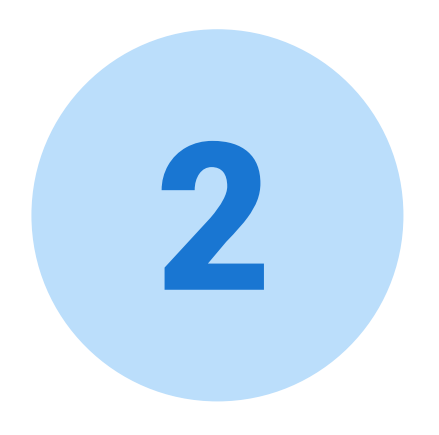

#### 1. เลือกหัวข้อ "เฝ้าระวังโรค covid-19"

### 2. สามารถเลือก "รายงานผู้มีความเสี่ยง" หรือ "รายงานผู้ป่วยติดเชื้อ (ยืนยัน)"

## หมายถึง อาสาสมัครรายงานเมื่อทราบว่า มีผู้ที่มีความเสี่ยงของโรคโควิด-19

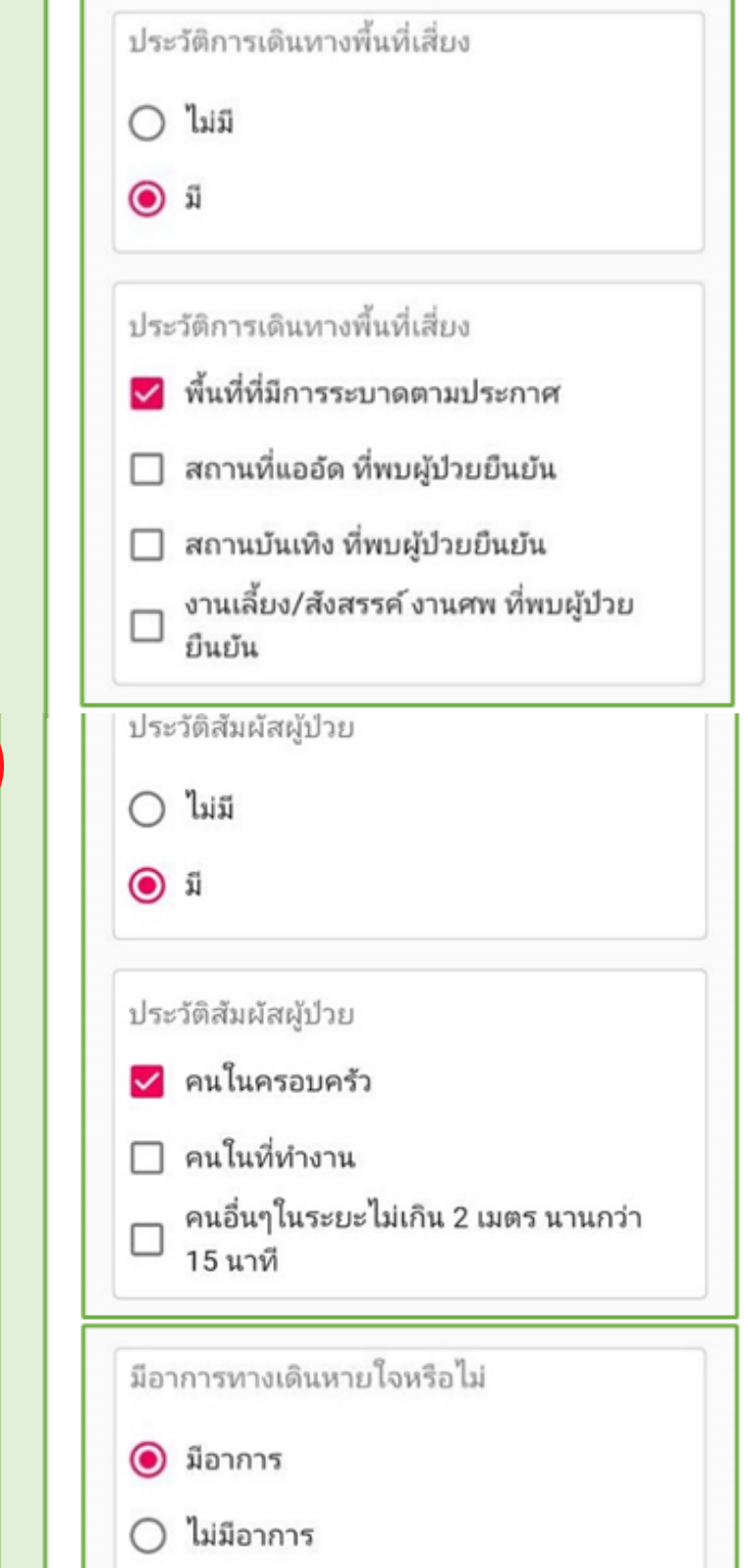

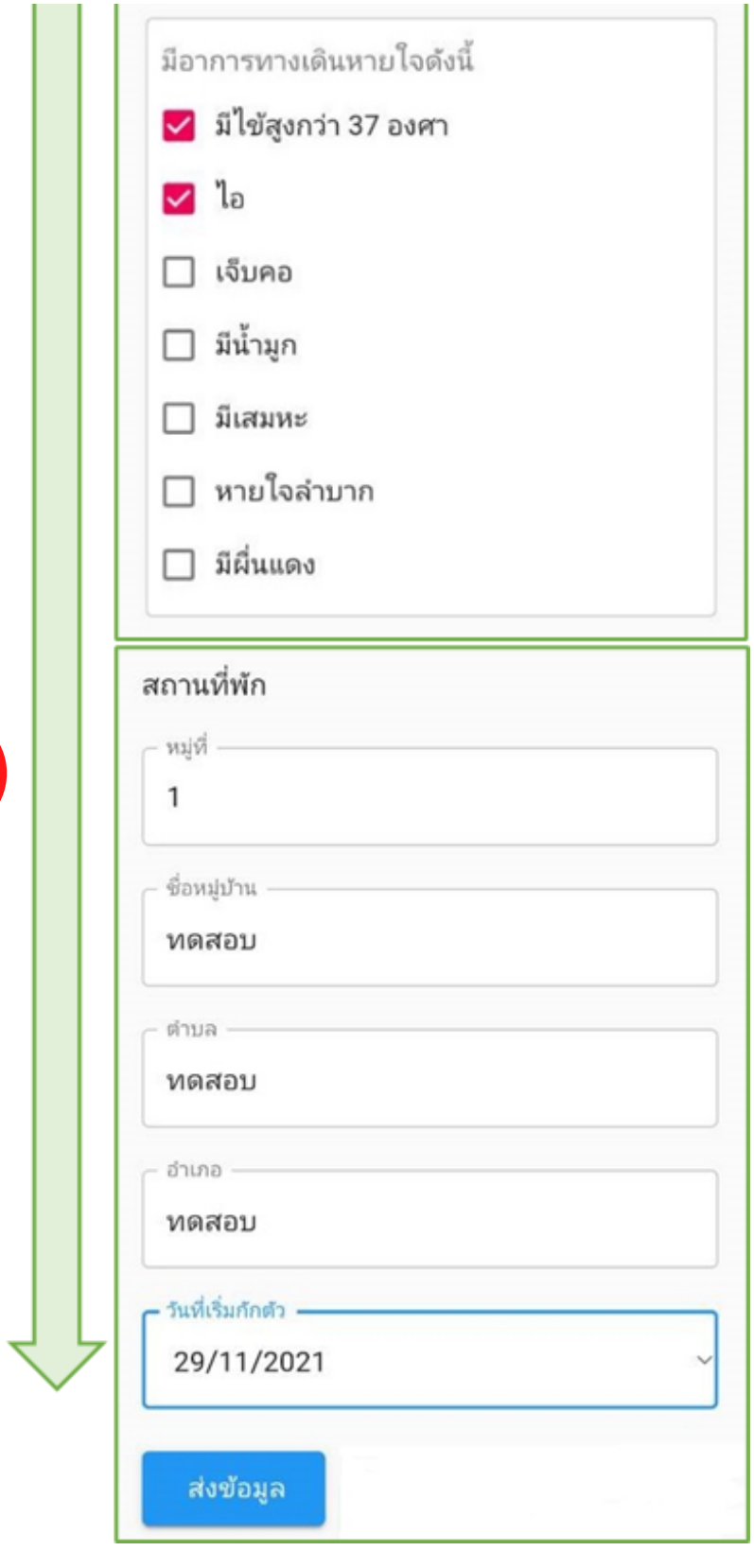

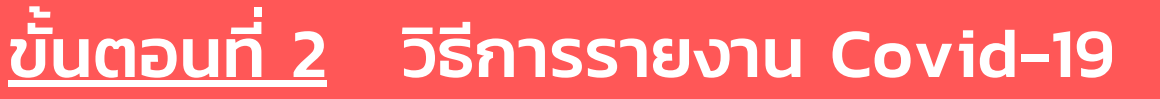

## **รายงานผู้มีความเสี่ยง**

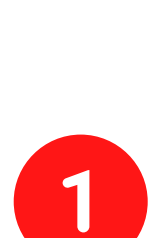

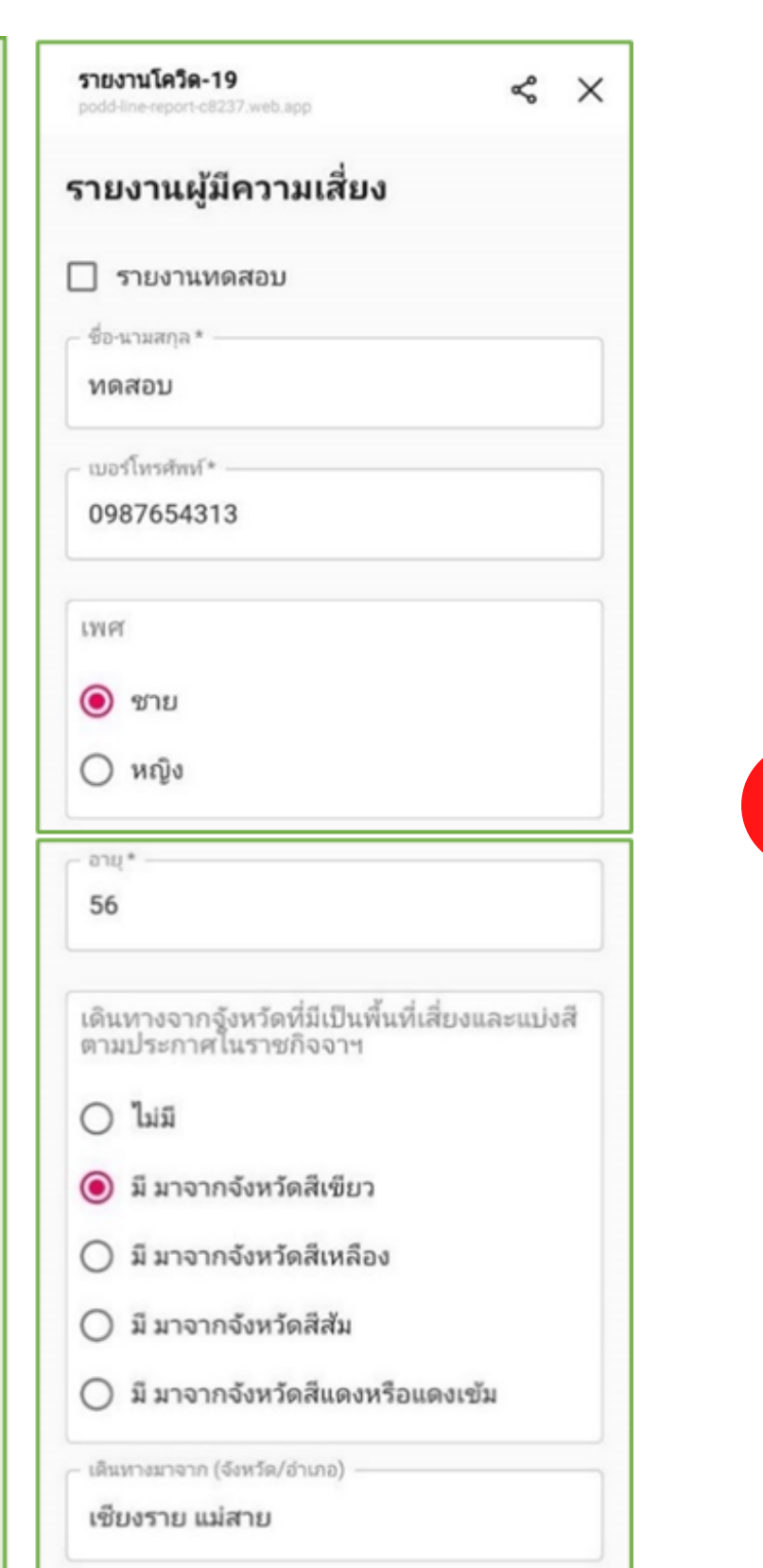

 $\overline{2}$ 

#### ขั้นตอนที่2 วิธีการรายงาน Covid-19

## **รายงานผู้มีความเสี่ยง**

### หลังจากที่มีการส่งข้อมูลเข้าระบบ อาสาสมัครสามารถแนบรูปถ่ายเพิ่มเติมได้ ดังนี้

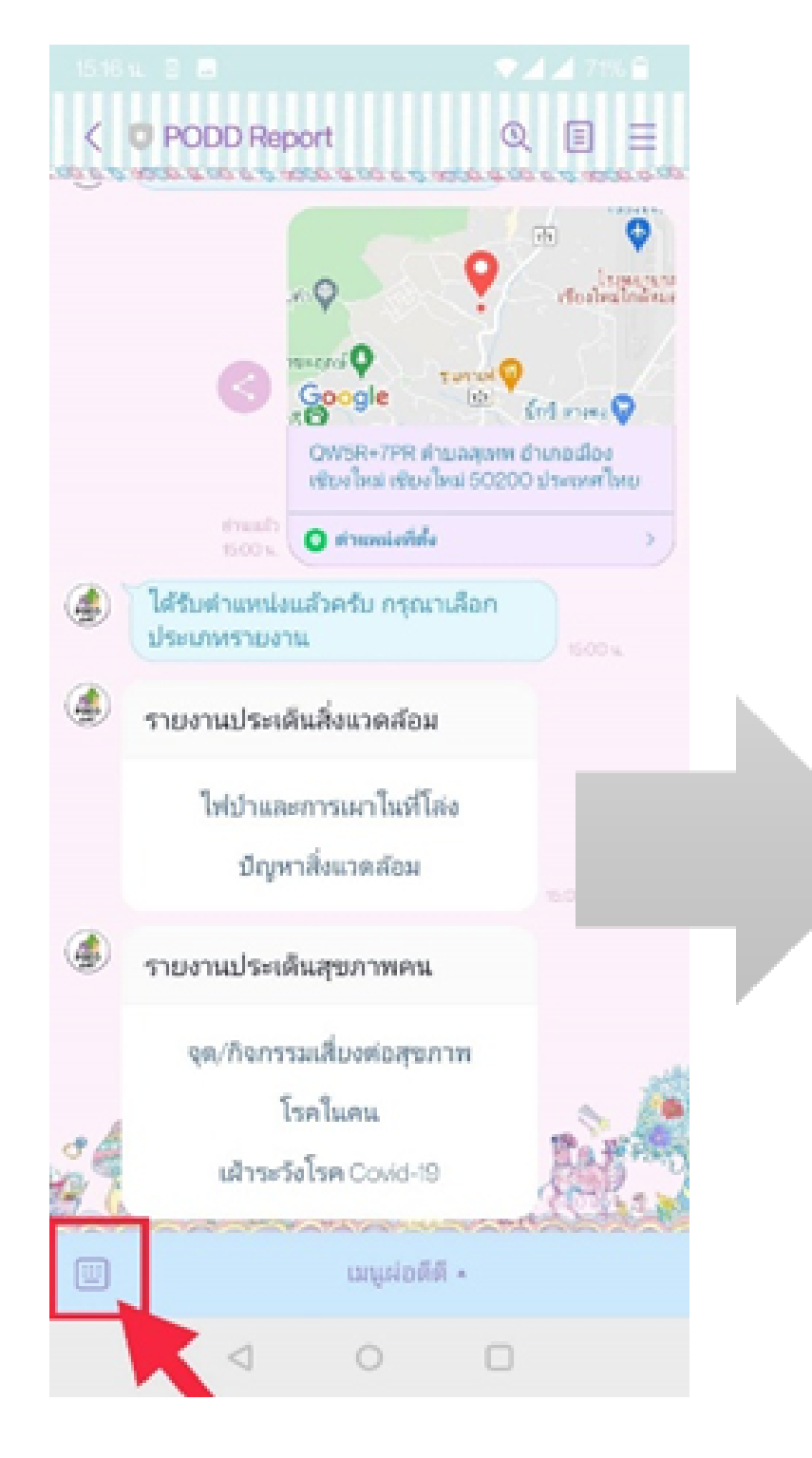

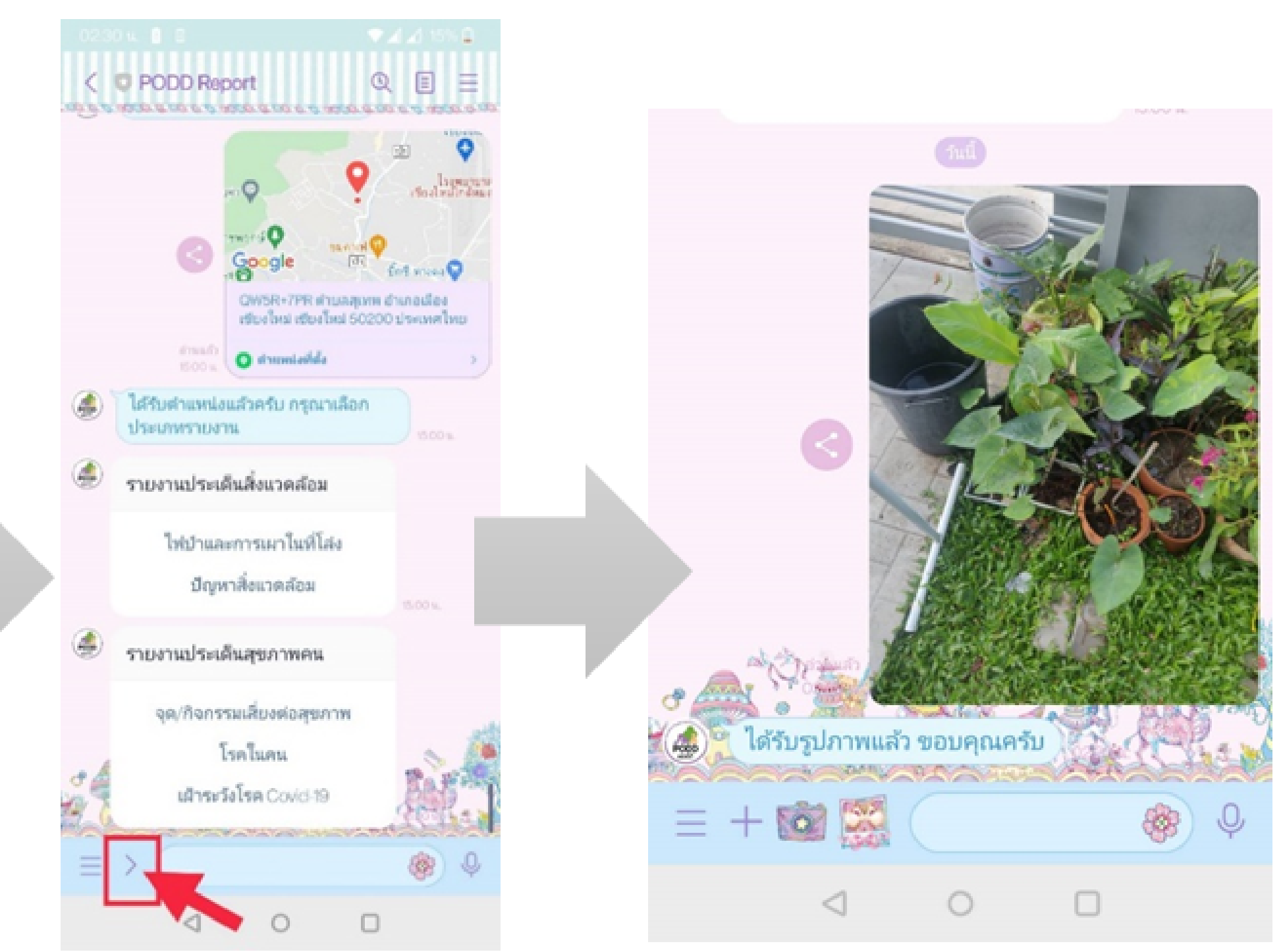

#### <u>ขั้นตอนที่ 2</u> วิธีการรายงาน Covid-19 หมายถึง อาสาสมัครรายงานเมื่อทราบว่ามีผู้ป่วยที่ได้รับการยืนยัน รายงานผู้ป่วยติดเชื้อ(ยืนยัน) จากโรงพยาบาลว่าเป็นโรคโควิด – 19 (ถ้ามีข้อมูล) รายงานโควิด-19  $\leqslant$   $\times$ podd-line-report-c8237 web app รายงานผู้ป่วยติดเชื้อ(ยืนยัน)  $\Box$  รายงานทดสอบ สถานที่พัก หม่ที่ ชื่อหม่บ้าน 1. กรอกข้อมูลให้ครบถ้วน ตำบล และกดคำว่า "ส่งข้อมูล" อำเภอ \*\* ผู้ป่วยที่ได้รับการยืนยันจากโรงพยาบาลว่าเป็นโรคโควิด – 19วันที่รายงาน ส่งข้อมูล

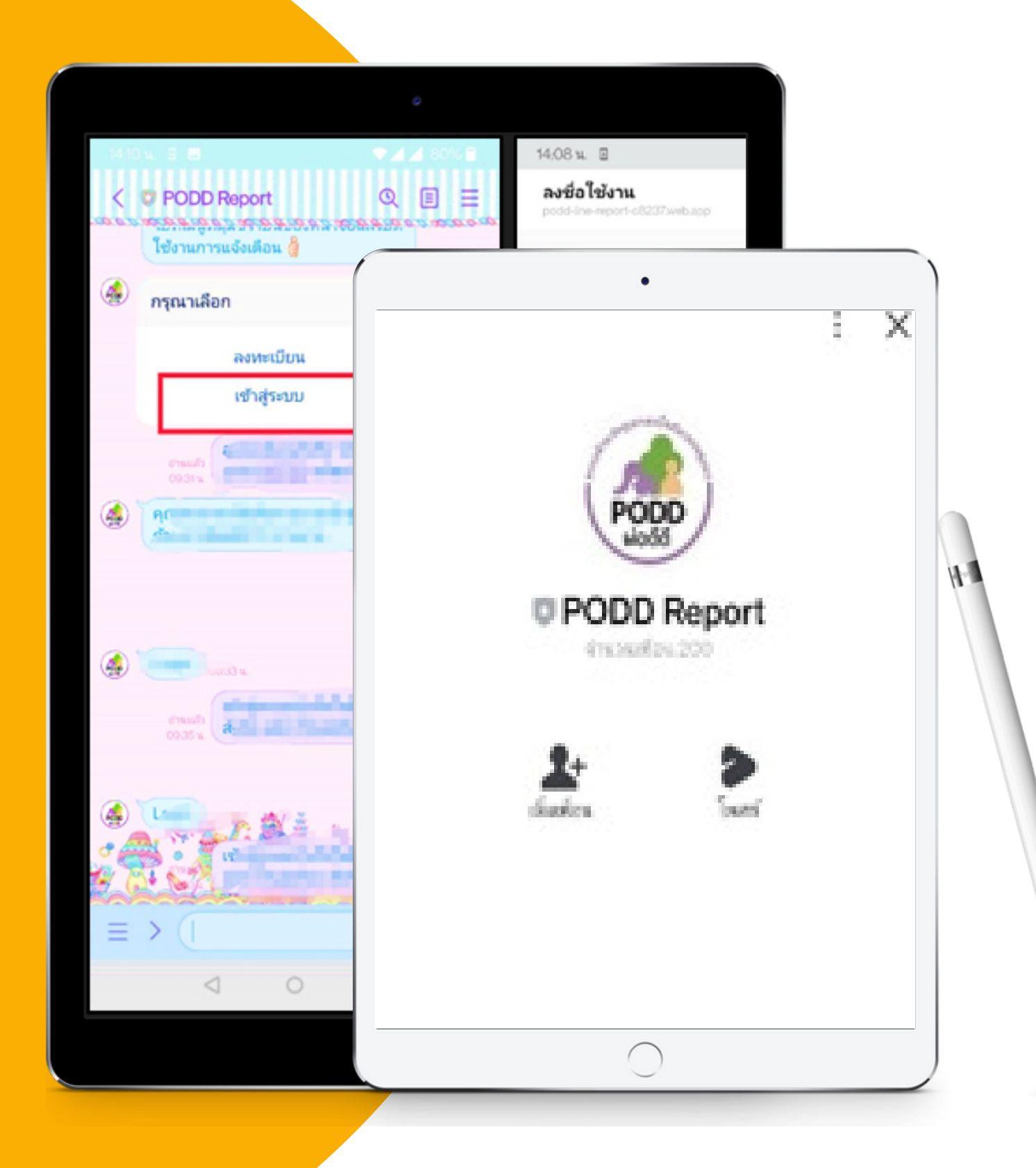

# ขั้นตอน 3 วิธีการติดตามผู้มีความเสี่ยงโรค Covid – 19

ขั้นตอนนี้เป็นการติดตามของ รายงานผู้มีความเสี่ยงโรค Covid – 19 ที่มีข้อมูลในระบบ เป็นการติดตามผู้มีความ เสี่ยงรายบุคคลเป็นเวลา 14 วัน นับจากวันที่มีการระบุ วันที่กักตัวในระบบ มีวิธีการใช้งาน ดังนี้

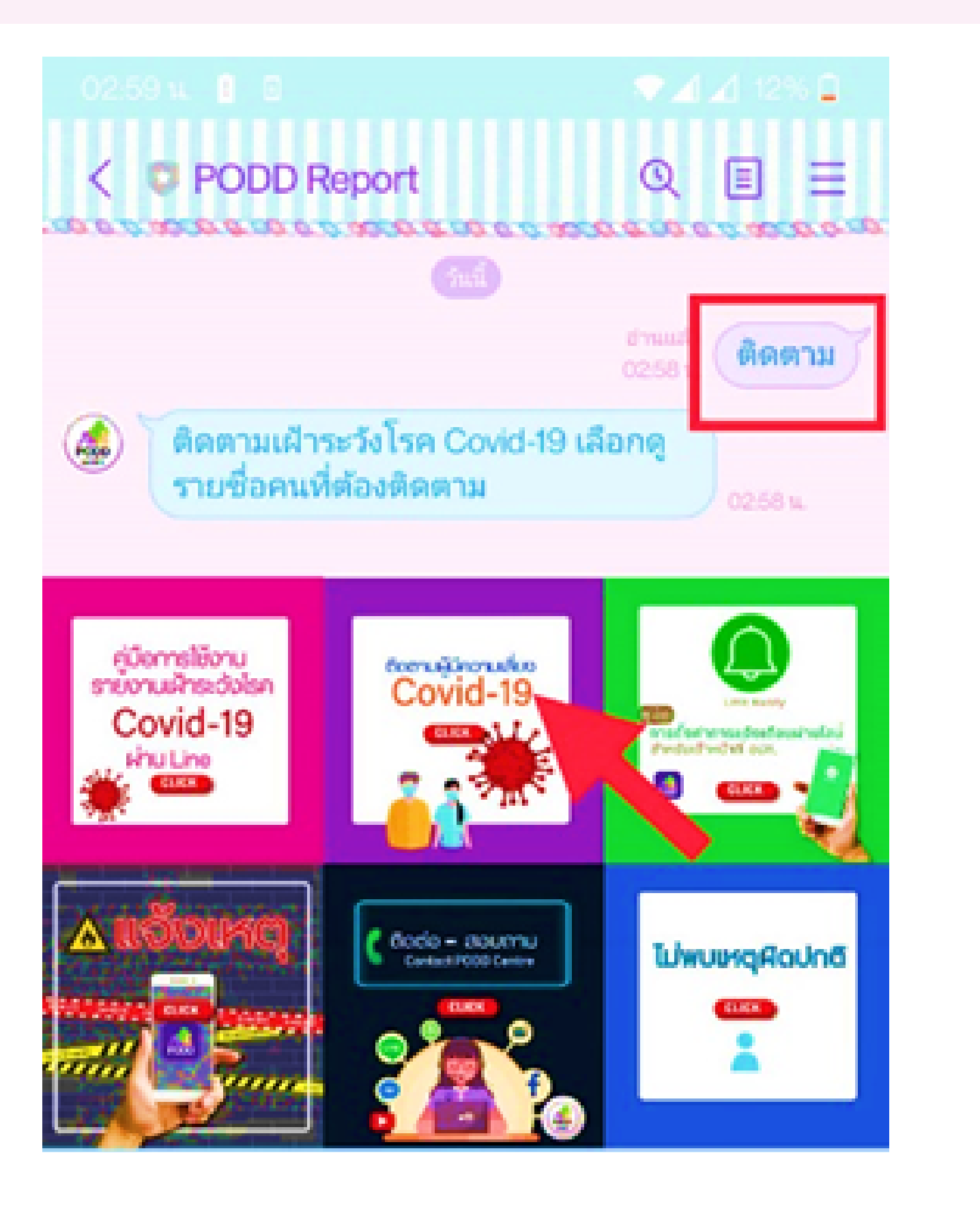

 $\mathbf 1$ 

### พิมพ์ "ติดตาม" หรือ กดปุ่ม ติดตาม (ผู้มีความเสี่ยง Covid-19)

#### ขั้นตอนนี้เป็นการติดตามของ รายงานผู้มีความเสี่ยงโรค Covid – 19 ที่มีข้อมูลในระบบ เป็นการติดตามผู้มีความ เสี่ยงรายบุคคลเป็นเวลา 14 วัน นับจากวันที่มีการระบุ วันที่กักตัวในระบบ มีวิธีการใช้งาน ดังนี้

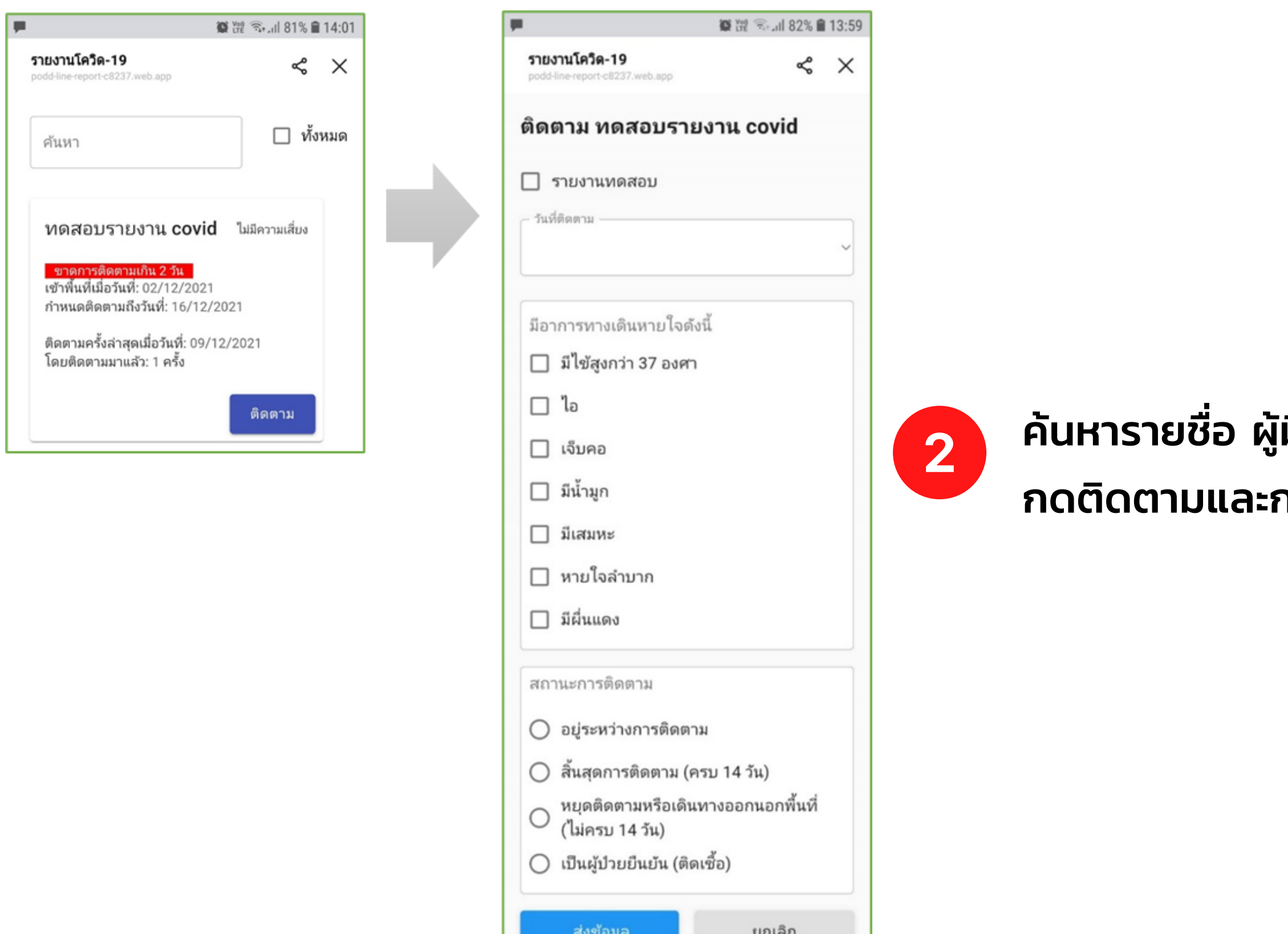

#### ์มีความเสี่ยงโรค Covid – 19 ที่มีในระบบ ารอกข้อมูลการติดตาม

# การแจ้งเตือนของระบบ

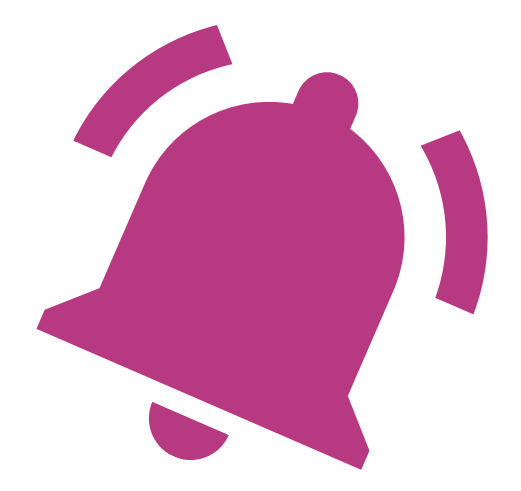

ระบบจะแจ้งเตือนเมื่อผู้รายงานไม่มีการติดตาม ทุก วันเวลา 07.30 น. รายงานผู้มีความเสี่ยงโรค Covid – 19 เกิน 2 วัน (ในช่วงที่อยู่ระหว่าง 14 วันของการกักตัว) ระบบจะแสดงรายชื่อของผู้มีความเสี่ยงที่ให้ติดตามขึ้นมาในระบบ ที่ติดแถบสีแดง

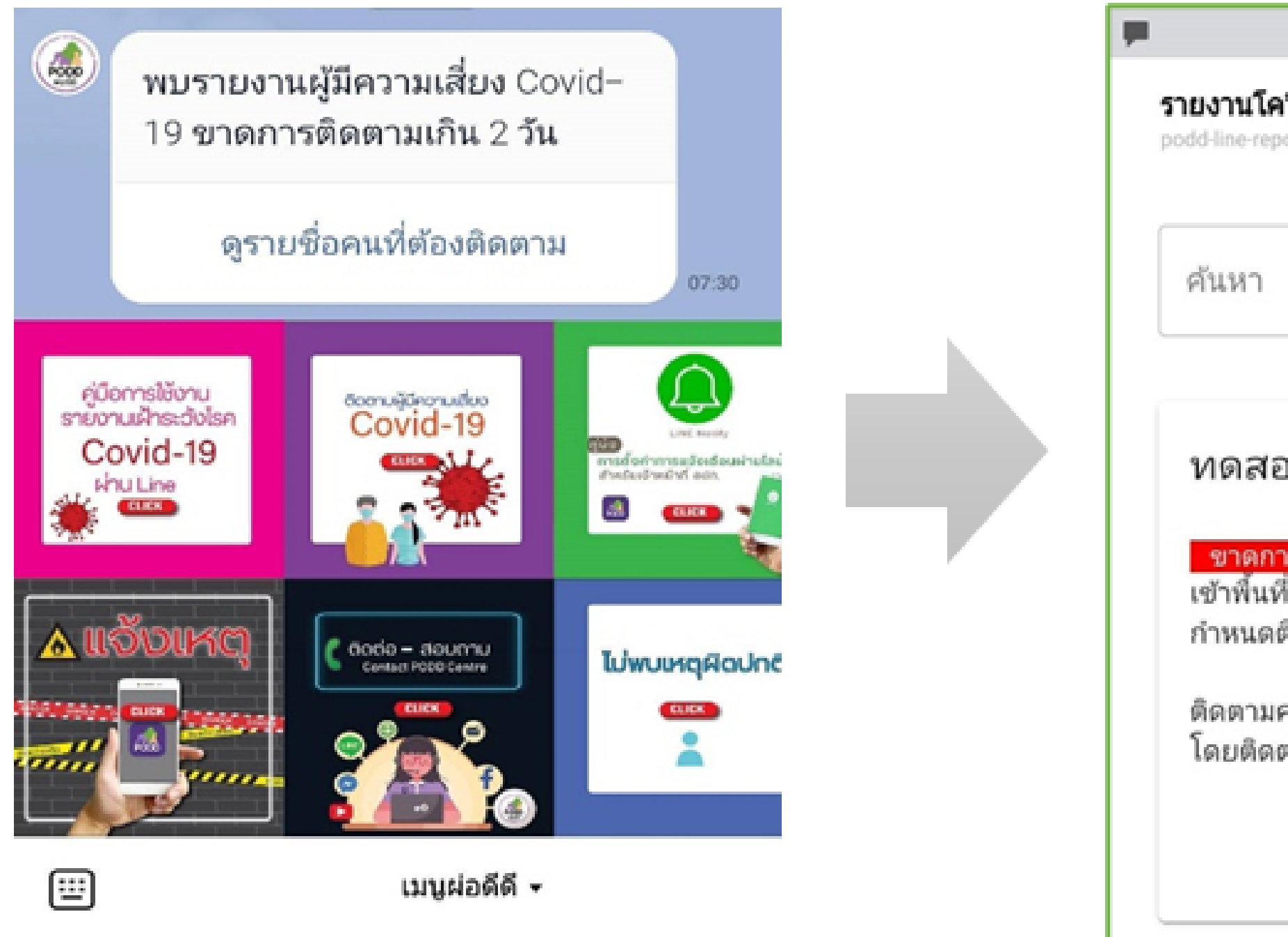

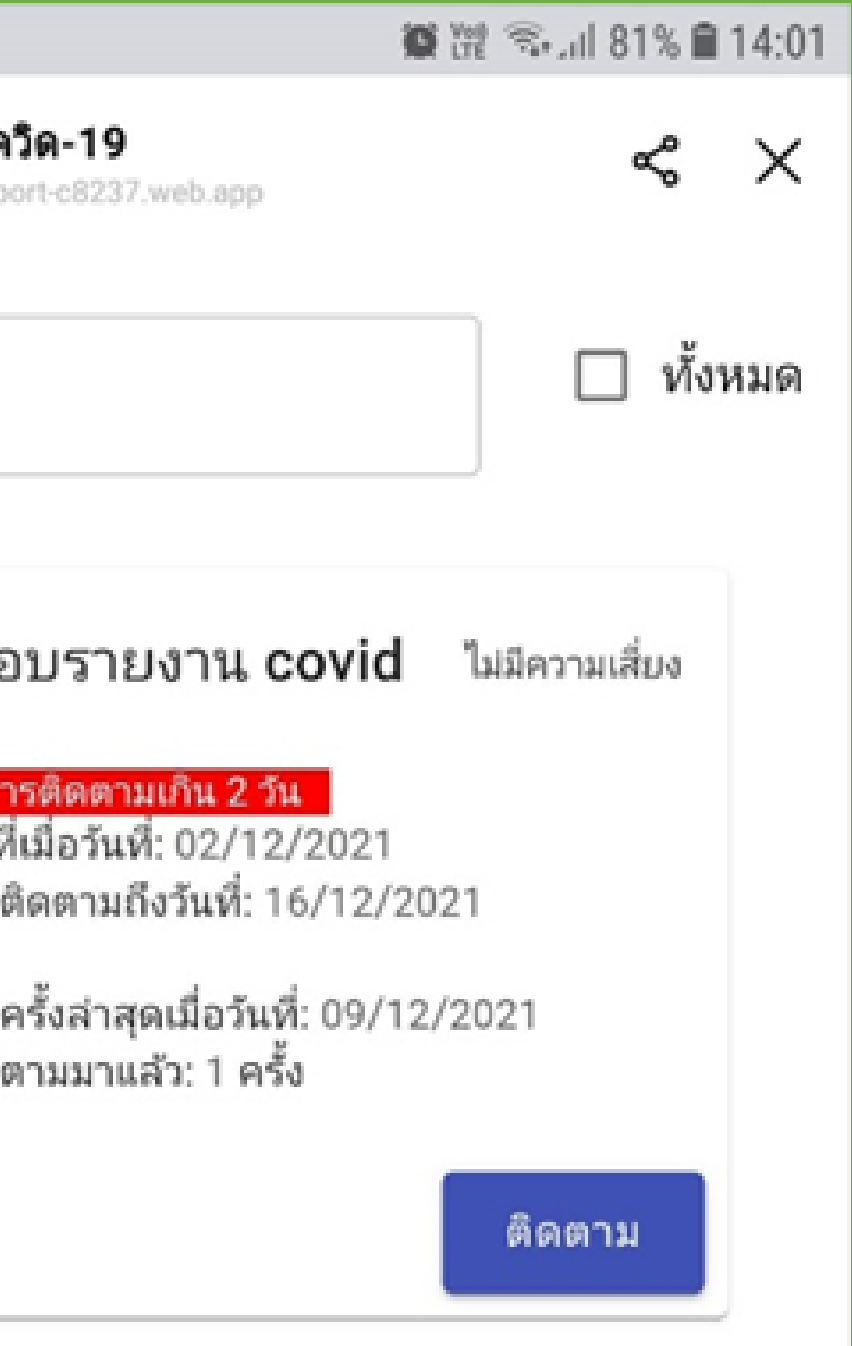

#### • สำ หรับผู้รายงาน

#### ระบบจะแจ้งเตือนเป็นข้อความพร้อมลิงค์ รายงานสรุปรายวัน(ย้อนหลัง 1 วัน) ทุกๆ วันเวลา 10.00 น. ไปยัง Line กลุ่ม อปท. , รพ.สต.

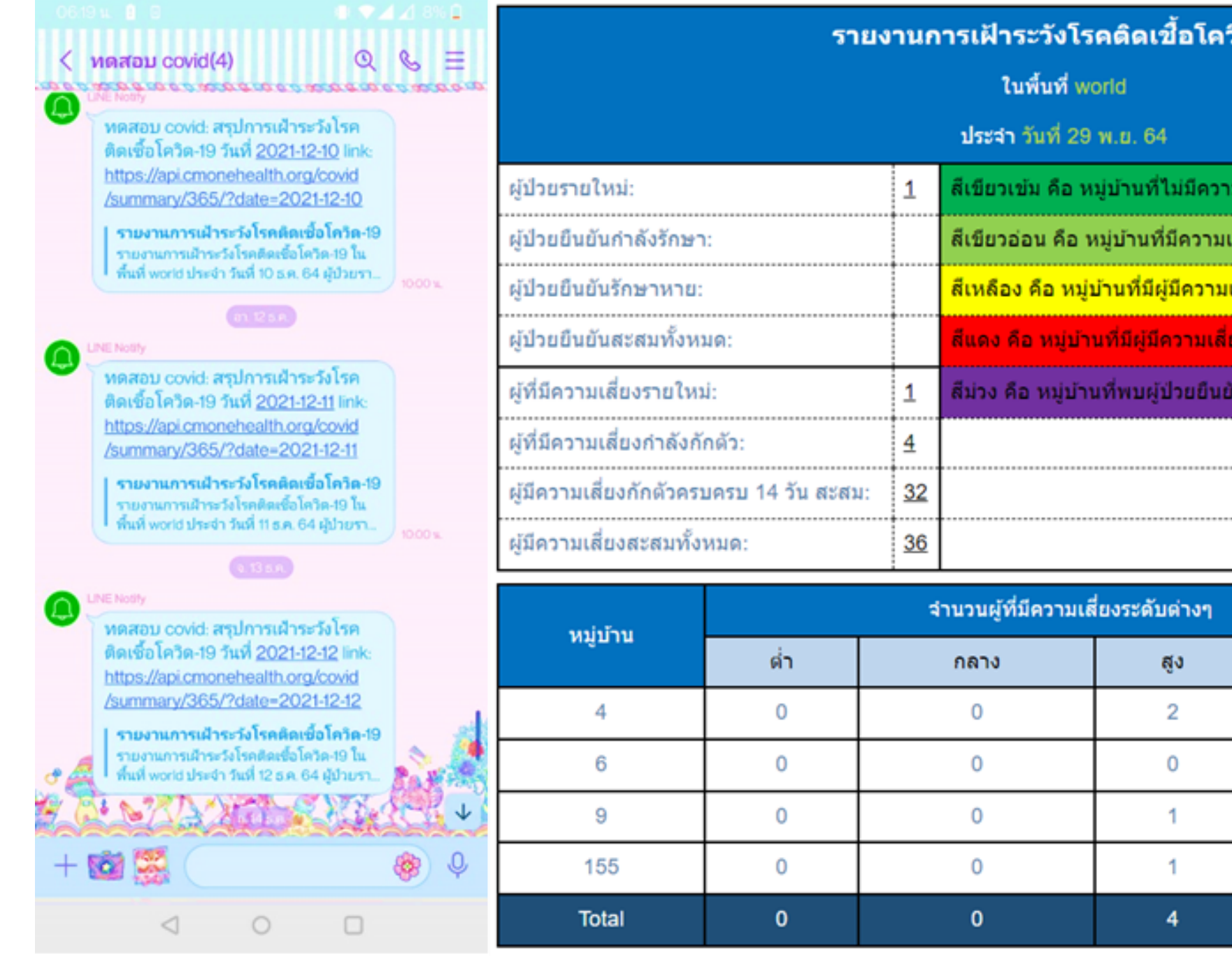

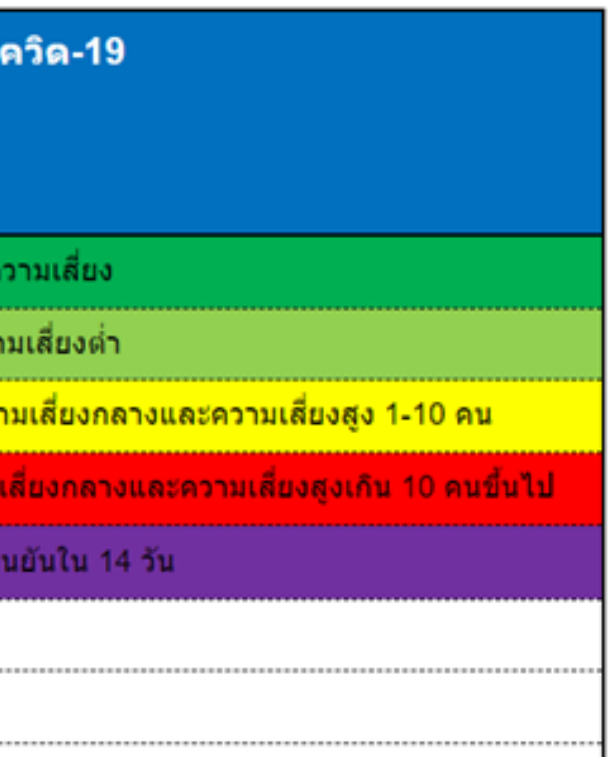

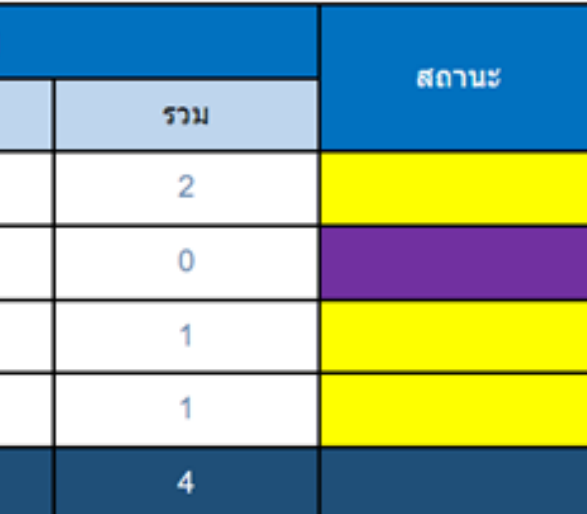

### ·สำ หรับ อปท./รพ.สต. ที่มีการตั้งค่าการแจ้งเตือนผ่านระบบ (Line Notify)